## **Effacer le cache du navigateur**

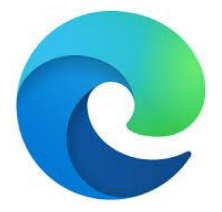

## **Navigateur « Edge »**

 Cliquez sur les 3 points et après sur « Historique » puis sur « Effacer les données de navigation »

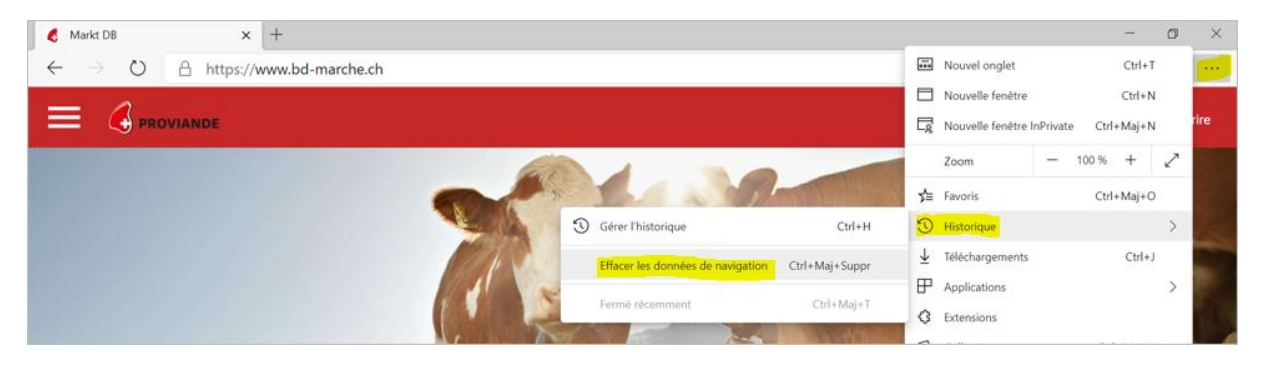

 Cliquez sur « À tout moment ». Activez seulement les 4 premiers champs (désactivez les autres champs) et cliquez sur « Effacer maintenant »

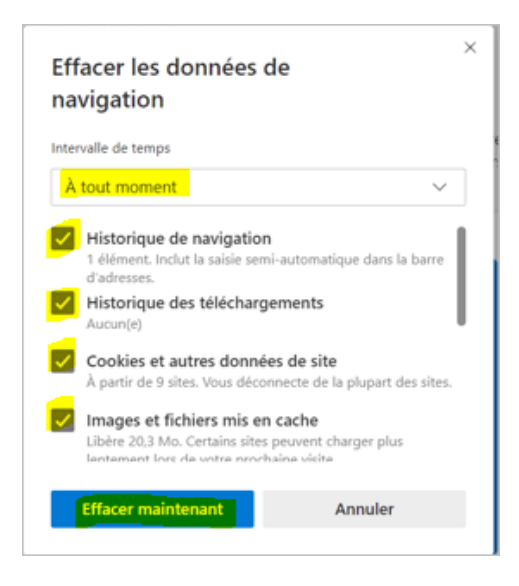

## Attention !

Ne cochez QUE les 4 cases en jaune dans l'image ci-dessus

Sinon vous risquez de supprimer aussi vos mots-de-passe enregistrés